# Tutorial 7 – **Dental Payment**  Application Introducing JCheckBoxes and Message Dialogs

1

#### **Outline**

- 7.1 Test-Driving the **Dental Payment** Application
- 7.2 Constructing the **Dental Payment** Application
- 7.3 Using JCheckBoxes
- 7.4 Using a Dialog to Display a Message
- 7.5 Logical Operators
- 7.6 Wrap-Up

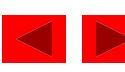

#### **Objectives**

- In this tutorial, you will learn to:
	- Use JCheckBoxes to allow users to select options.
	- Use dialogs to display messages.
	- Use logical operators to form more complex conditions.

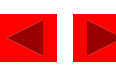

#### 7.1 Test-Driving the **Dental Payment** Application

#### *Application Requirements*

*A dentist has asked you to create an application that employees can use to bill patients. Your application must allow the user to enter the patient's name and specify which services were performed during the visit. Your application must then calculate the total charges. If a user attempts to calculate the total of a bill before any services are specified or before the patient's name is entered, an error message should be displayed.*

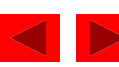

#### 7.1 Test-Driving the **Dental Payment** Application (Cont.)

Figure 7.1 **Dental Payment** application without input entered.

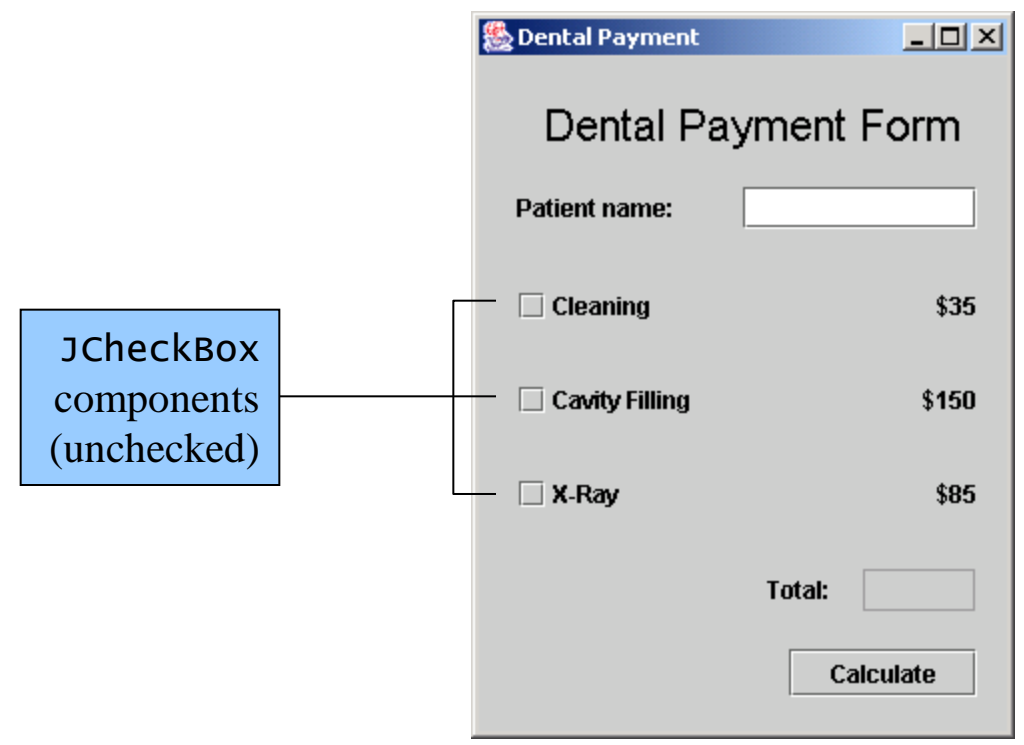

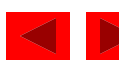

## 7.1 Test-Driving the **Dental Payment** Application (Cont.)

Figure 7.2 Message dialog appears when no name is entered and/or no JCheckBoxes are selected.

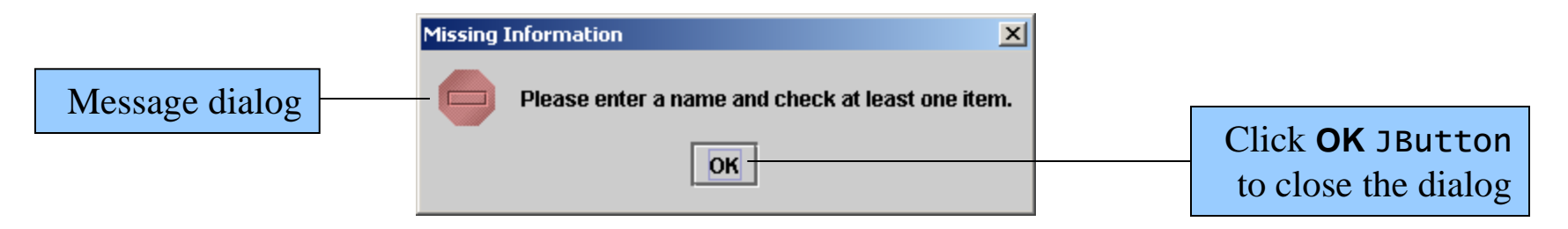

- Run the **Dental Payment** application
	- cd c:\Examples\Tutorial07\ CompletedApplication\DentalPayment
	- java DentalPayment

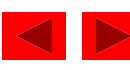

#### 7.1 Test-Driving the **Dental Payment** Application (Cont.)

Figure 7.3 **Dental Payment** application with input entered and total price of services displayed.

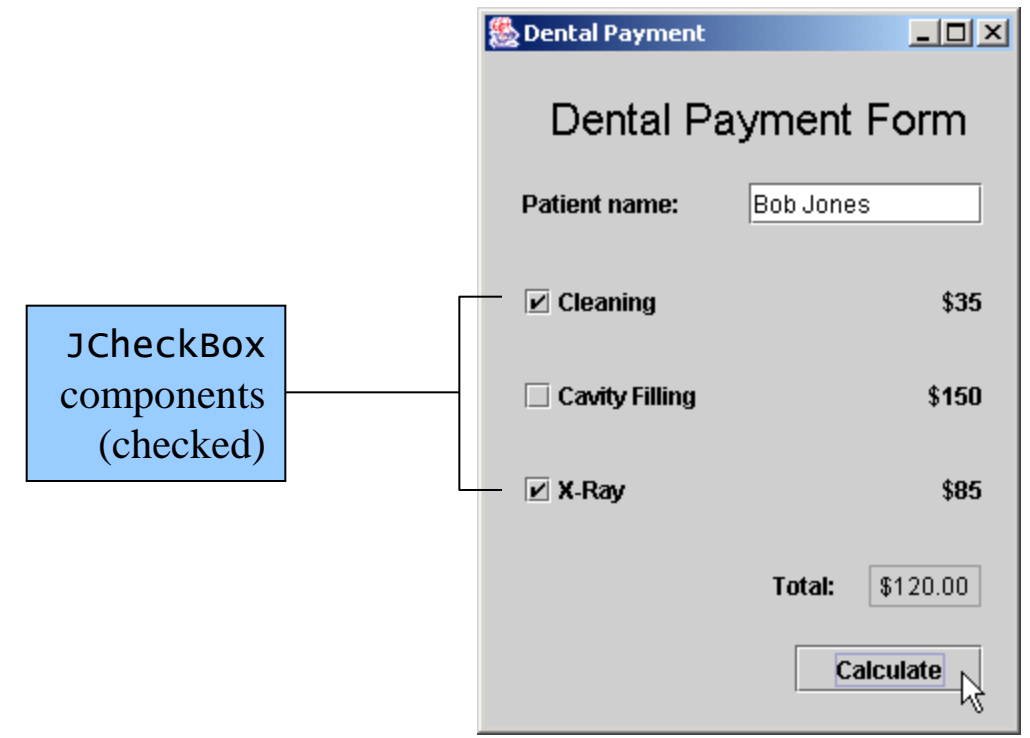

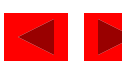

#### 7.2 Constructing the **Dental Payment** Application

*When the user clicks the Calculate JButton: Input patient name*

> *If user has not entered a patient name or has not selected any JCheckBoxes Display error message in dialog*

*Else*

*If Cleaning JCheckBox is selected Add cost of a cleaning to the total*

*If Cavity Filling JCheckBox is selected Add cost of a cavity filling to the total*

*If X-Ray JCheckBox is selected Add cost of an x-ray to the total*

*Display total price of services rendered in dollar format* 

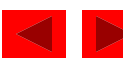

#### 7.2 Constructing the **Dental Payment** Application

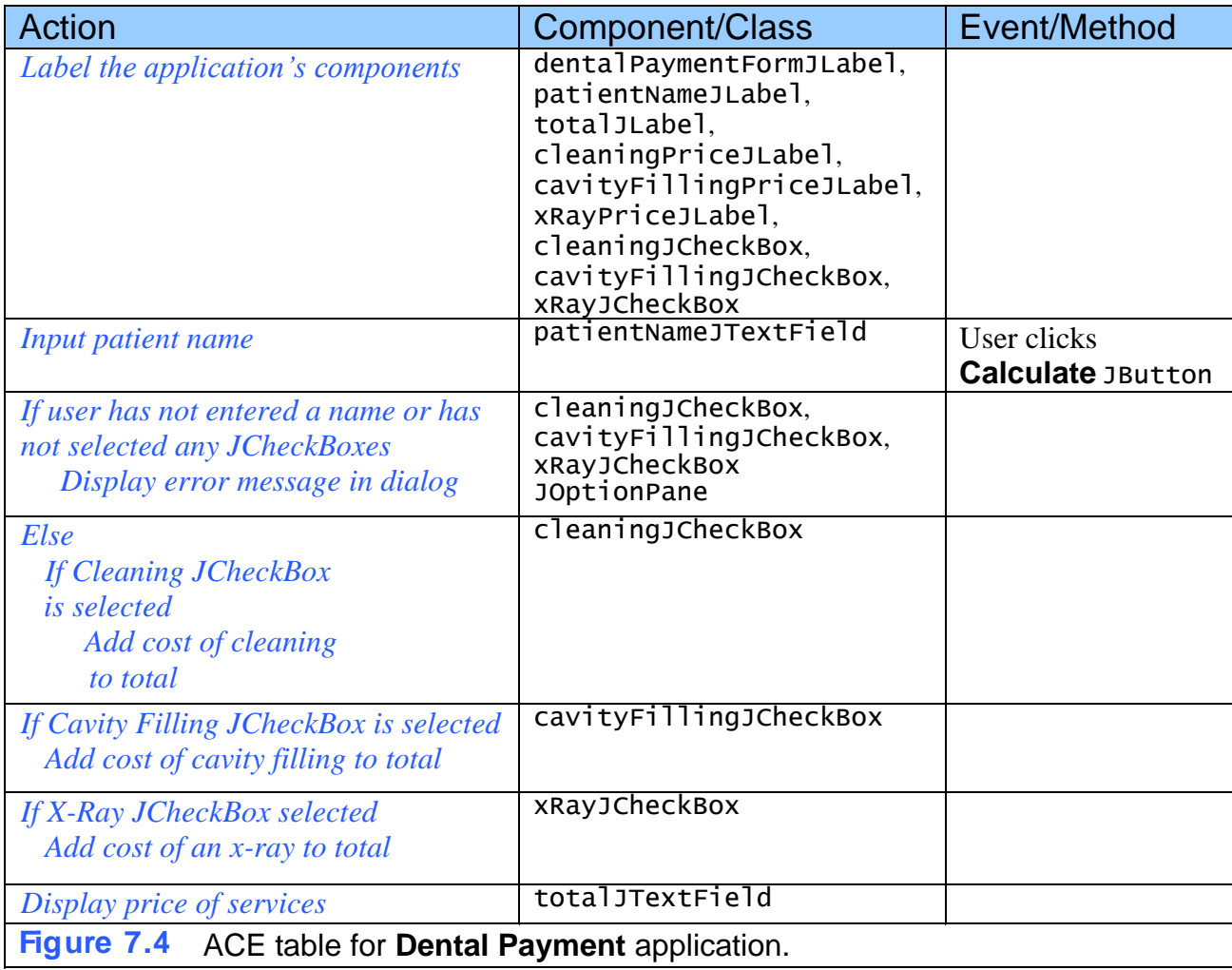

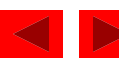

# 7.3 Using JCheckBoxes

• JCheckBoxes

– small gray square either blank or containing a small checkmark

– Properties:

– *selected* property: whether or not a JCheckBox is selected

- *text* property: the text just beside a JCheckBox
- *bounds* property: location of JCheckBox
- Methods:
	- isSelected returns true if JCheckBox is selected
	- $-$  setText sets text of JCheckBox
	- setBounds sets bounds of JCheckBox
- **state button**: a button that has either an on or off state

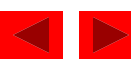

Figure 7.5 Changing the *text* and *bounds* properties of cleaningJCheckBox.

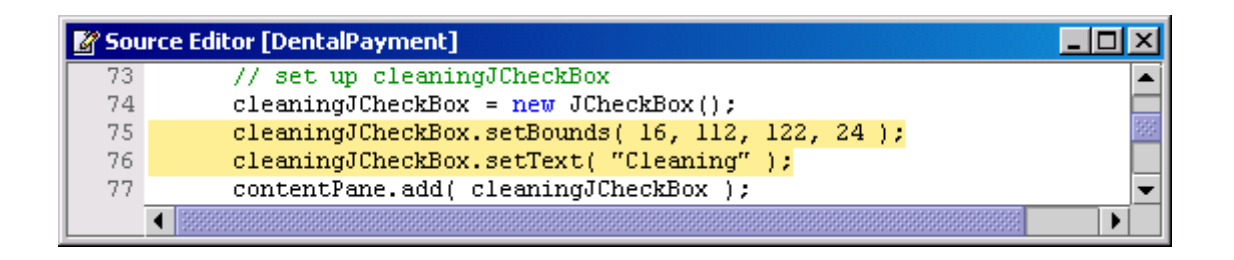

• Use methods setBounds and setText to change JCheckBox properties

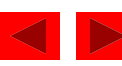

Figure 7.6 Changing *text* and *bounds* properties of cavityFillingJCheckBox.

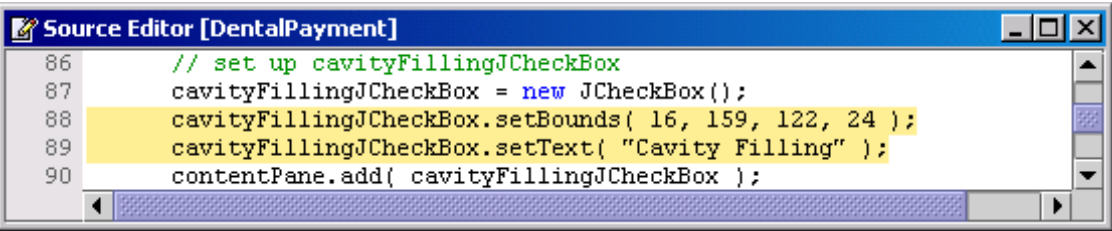

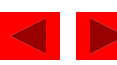

#### Figure 7.7 Changing *text* and *bounds* properties of xRayJCheckBox.

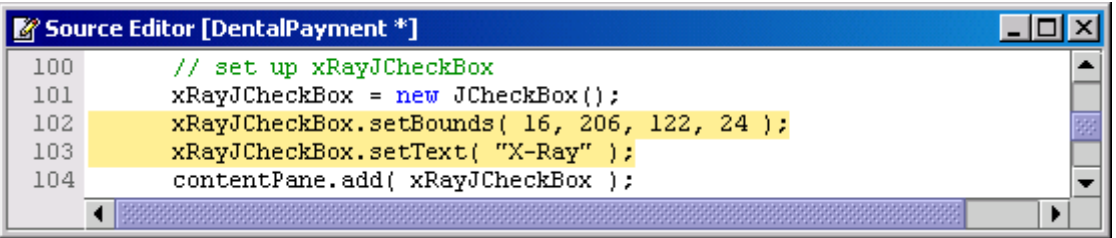

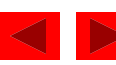

Figure 7.8 Application running after customizing three JCheckBoxes.

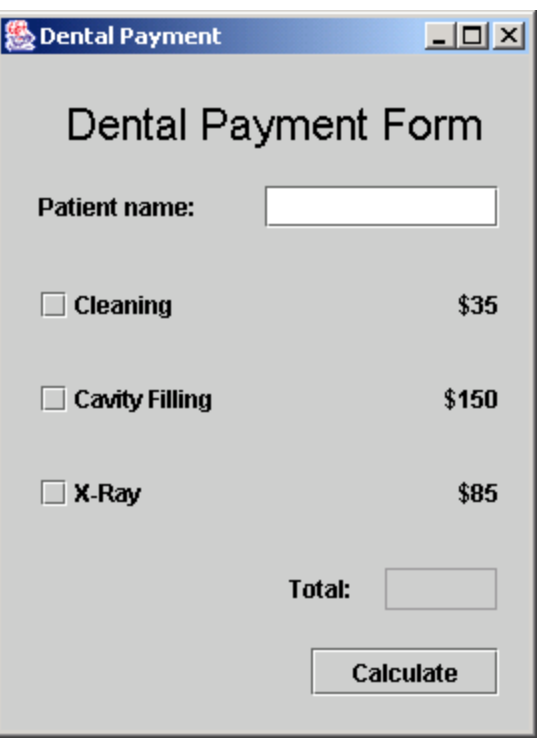

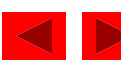

• Use method isSelected to determine if a JCheckBox is selected.

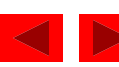

#### Figure 7.9 Determining if a JCheckBox has been selected.

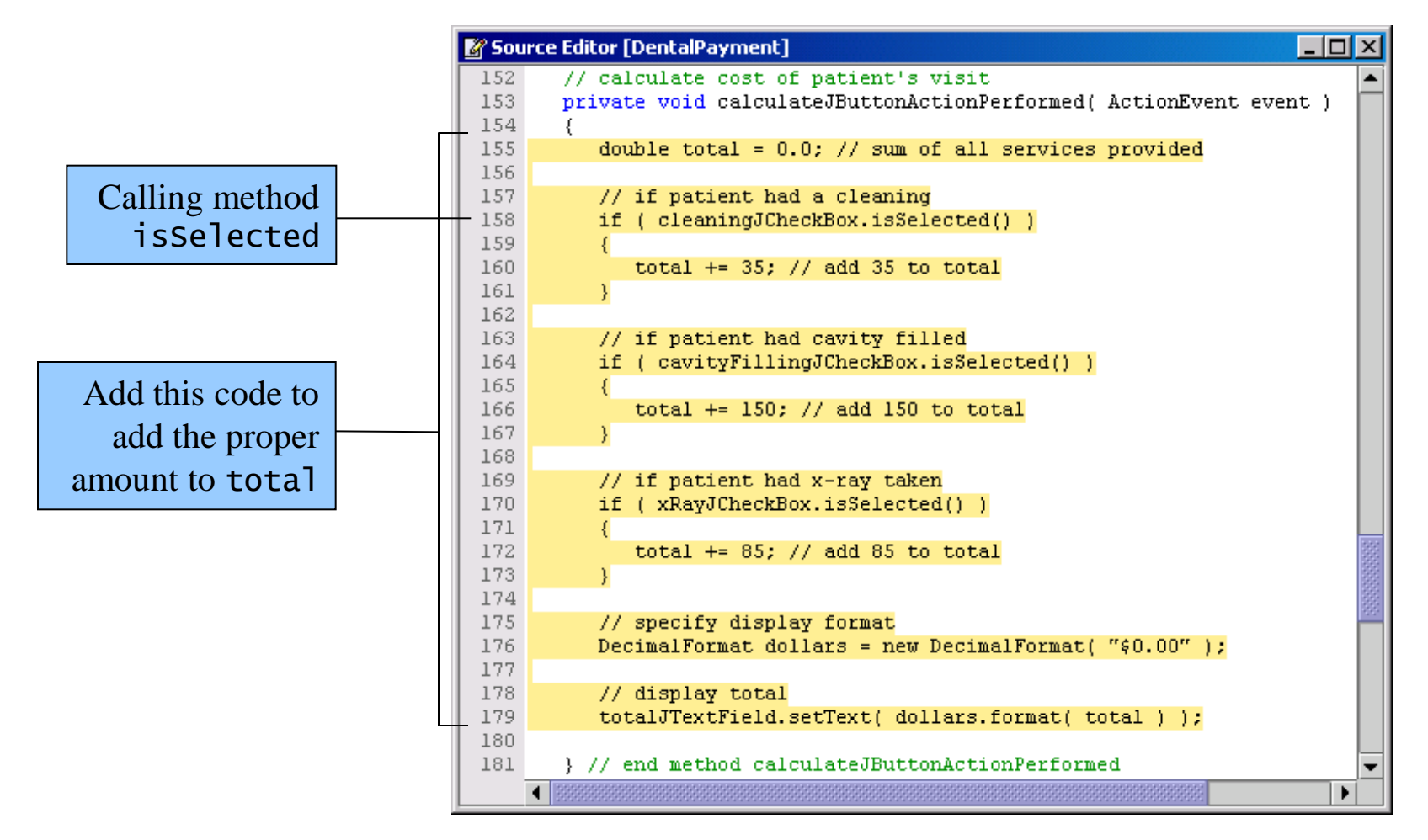

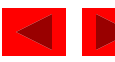

Figure 7.10 Application running without input.

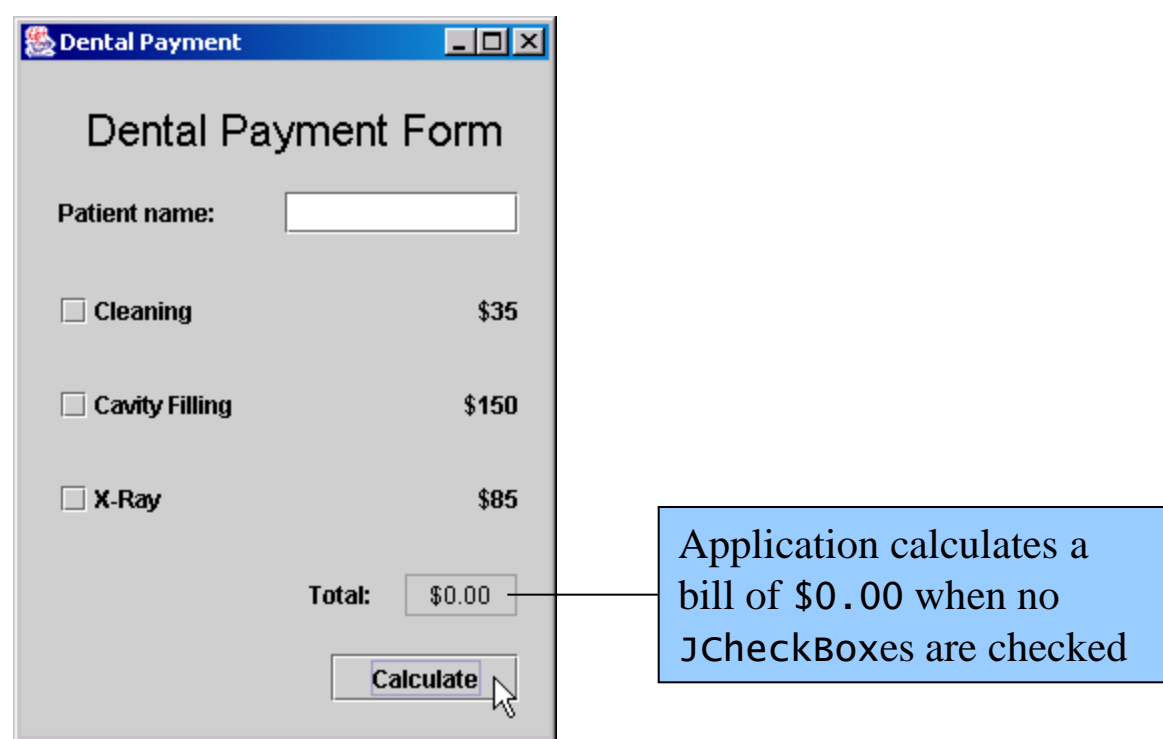

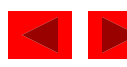

Figure 7.11 Application running with services selected, but no patient name entered.

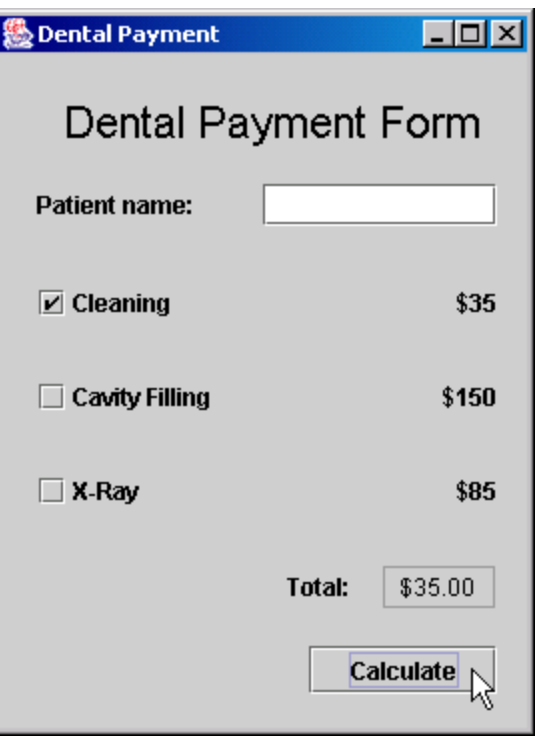

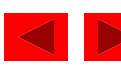

Figure 7.12 Message dialog displayed by the application.

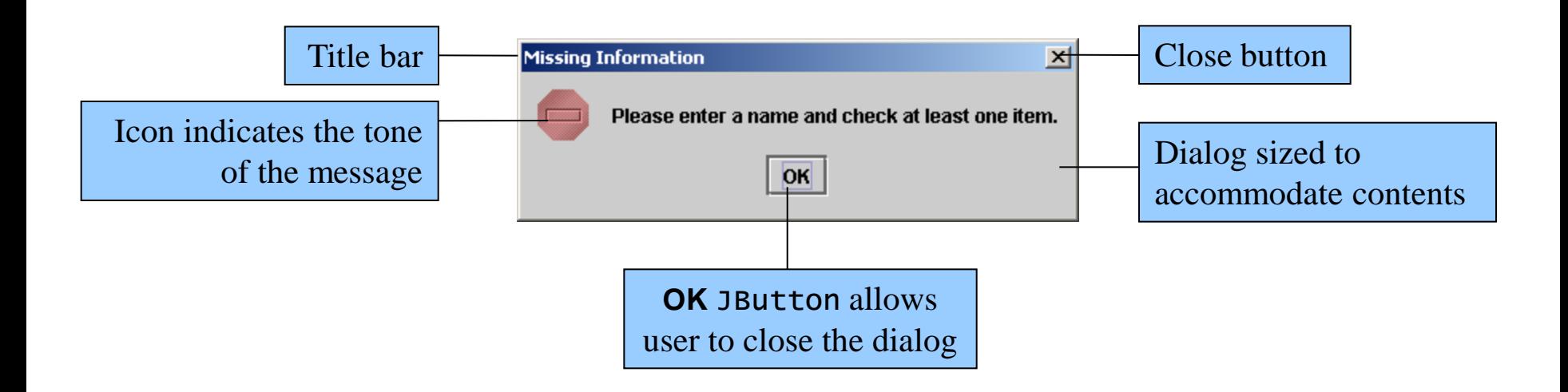

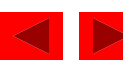

Figure 7.13 Adding an if statement to event handler calculateJButtonActionPerformed.

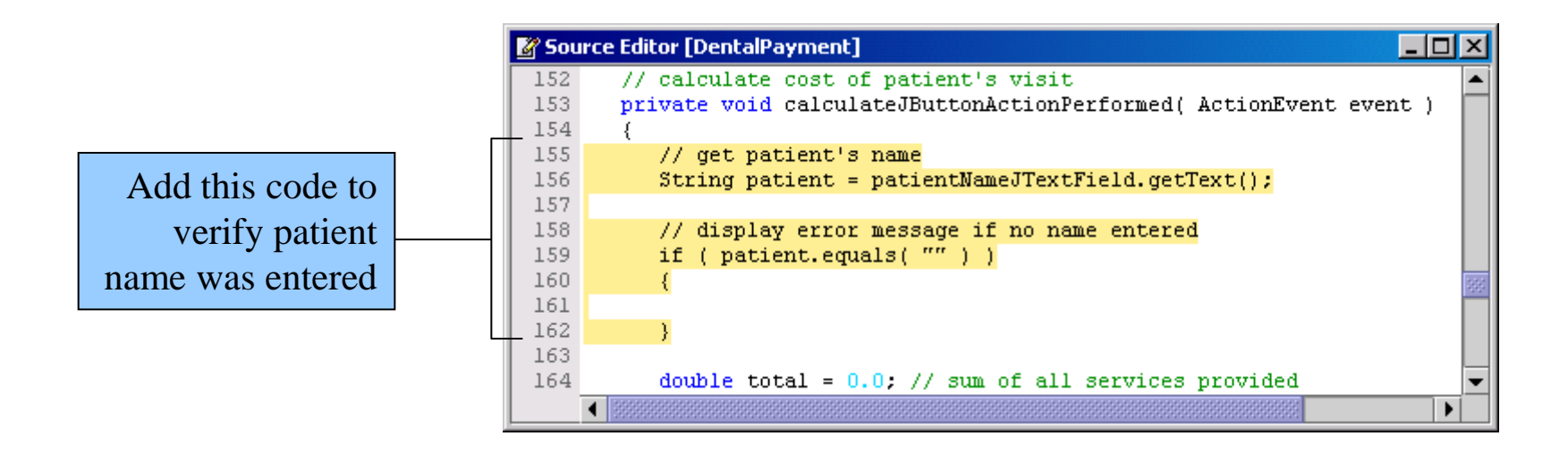

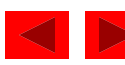

Figure 7.14 Message dialog code that displays a message to users.

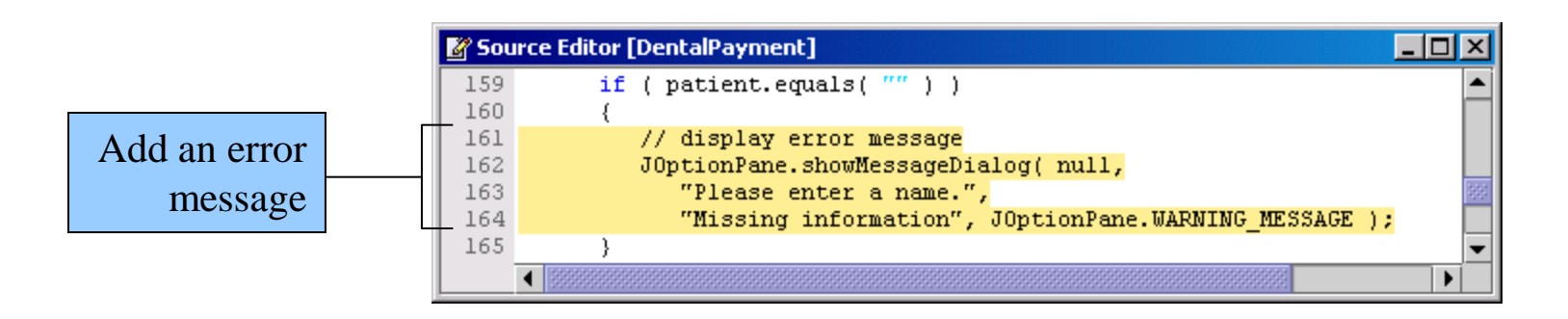

• Use method showMessageDialog to display error message in separate window

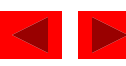

Figure 7.15 Adding an else part to an if statement.

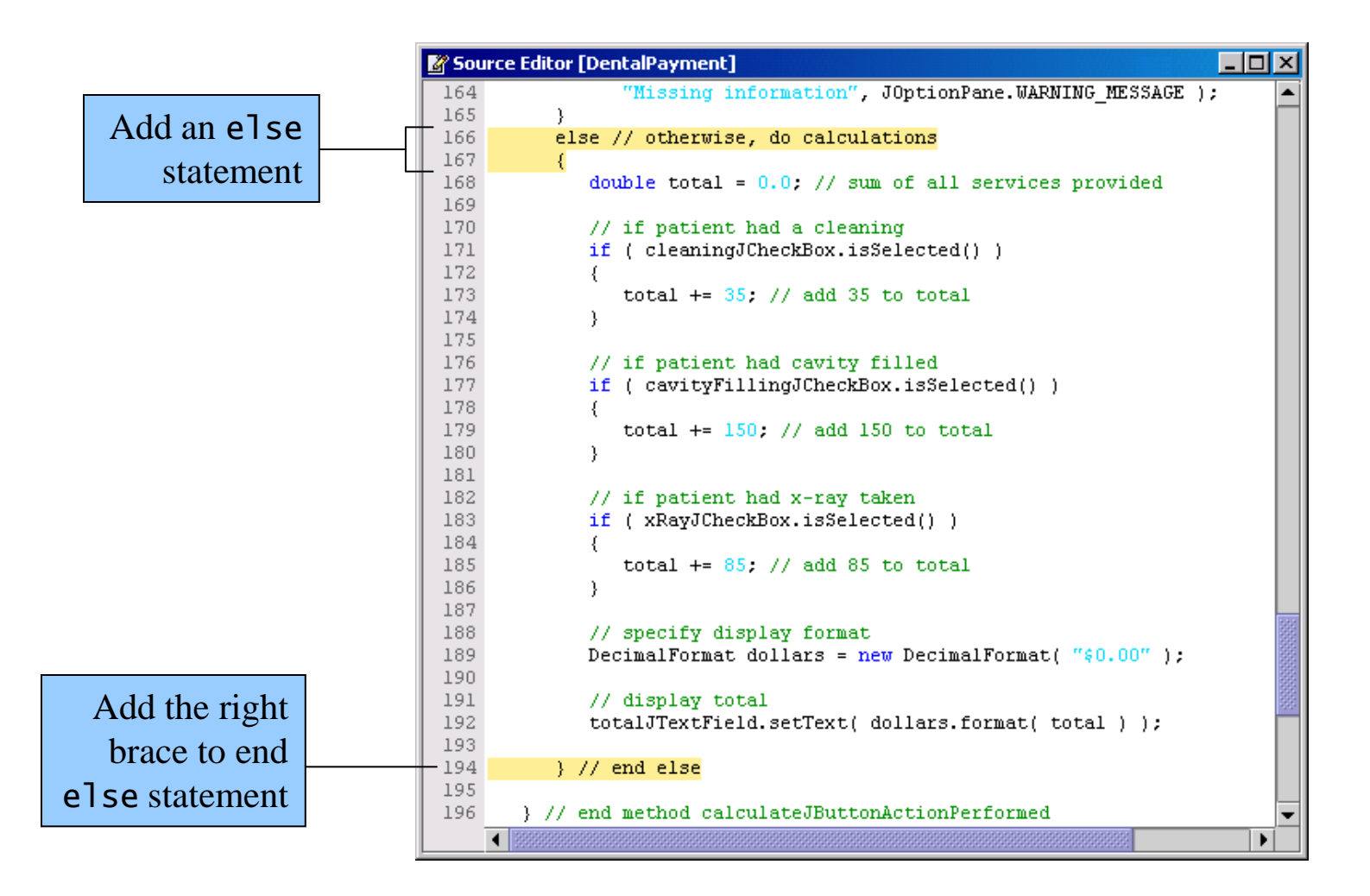

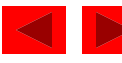

Figure 7.17 Application running without a name entered.

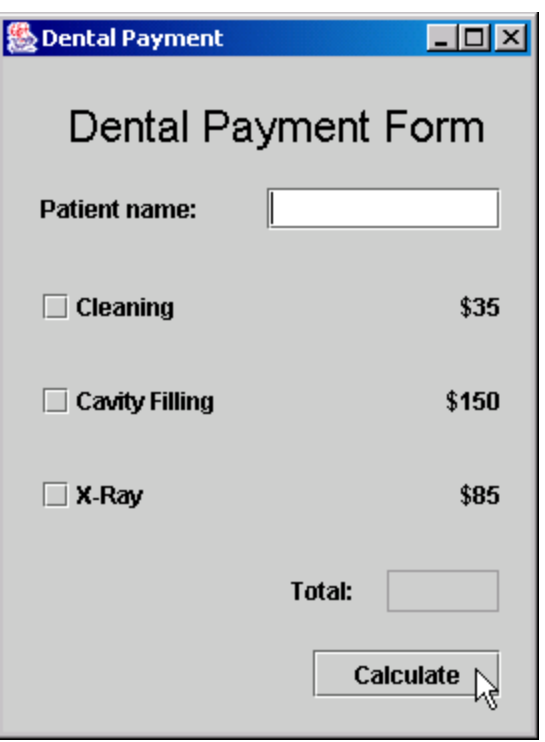

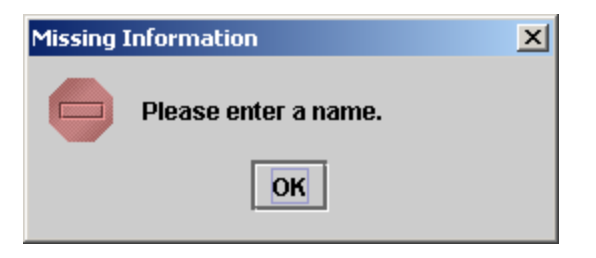

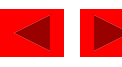

Figure 7.18 Application running with a name entered, but without any JCheckBoxes selected.

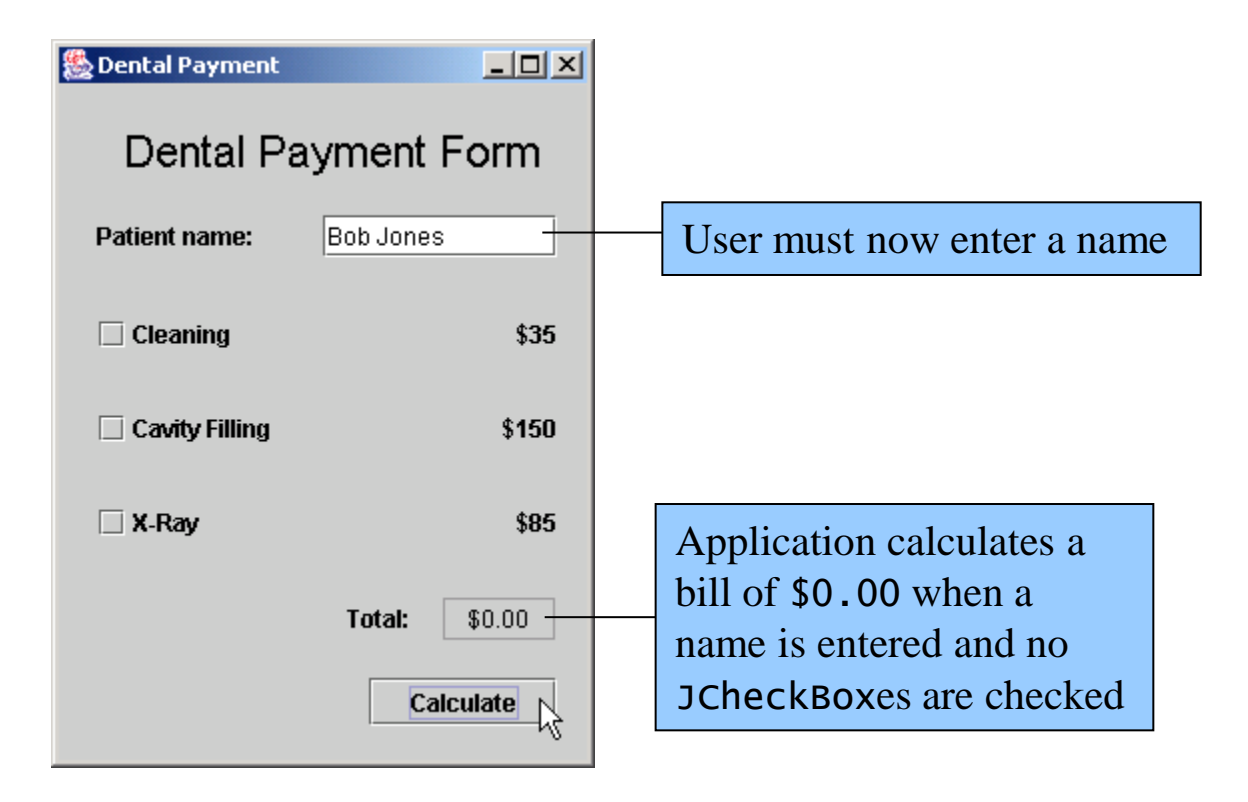

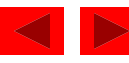

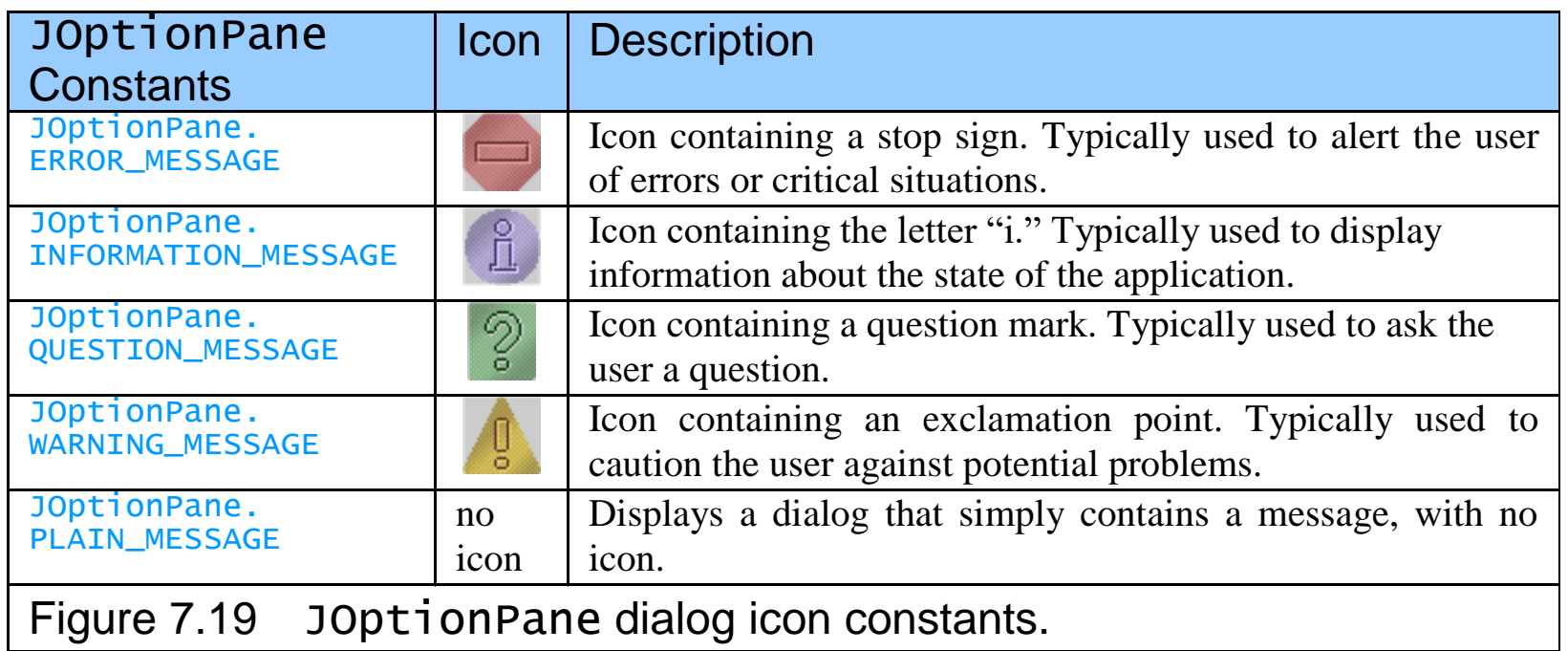

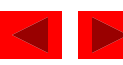

# 7.5 Logical Operators

- Logical operators
	- && (conditional AND)
	- || (conditional OR)
	- $\wedge$  (boolean logical exclusive OR)
	- ! (logical negation)

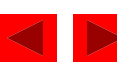

**Using Conditional AND (**&&**)**

```
if ( gender.equals( "Female" ) && age >= 65 )
{f}seniorFemales += 1;}
```
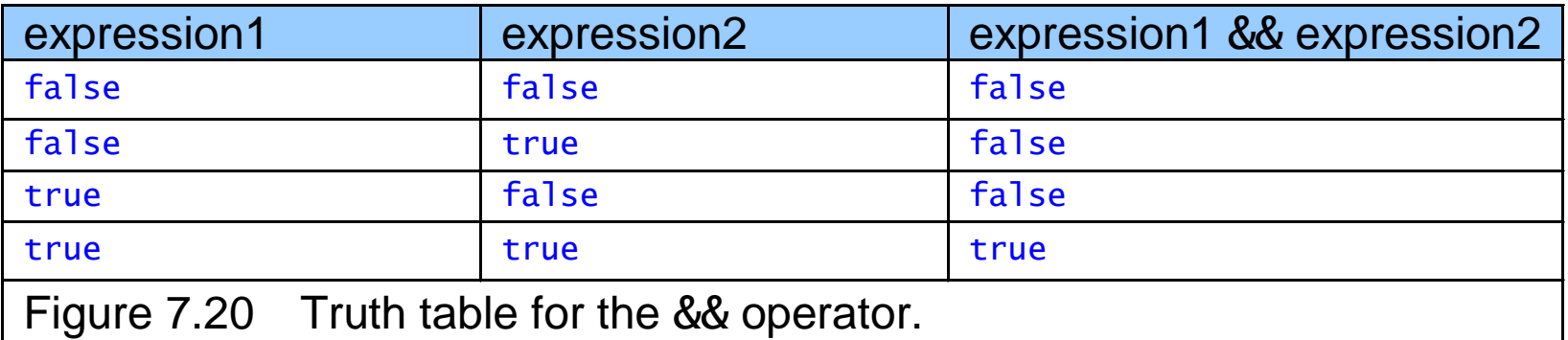

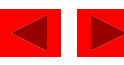

```
Using Conditional OR (||)
```

```
if ( semesterAverage >= 90 || finalExam >= 90 )
\{JOptionPane.showMessageDialog( null, "Student grade is A.",
       "Student Grade", JOptionPane.INFORMATION_MESSAGE ); 
}
```
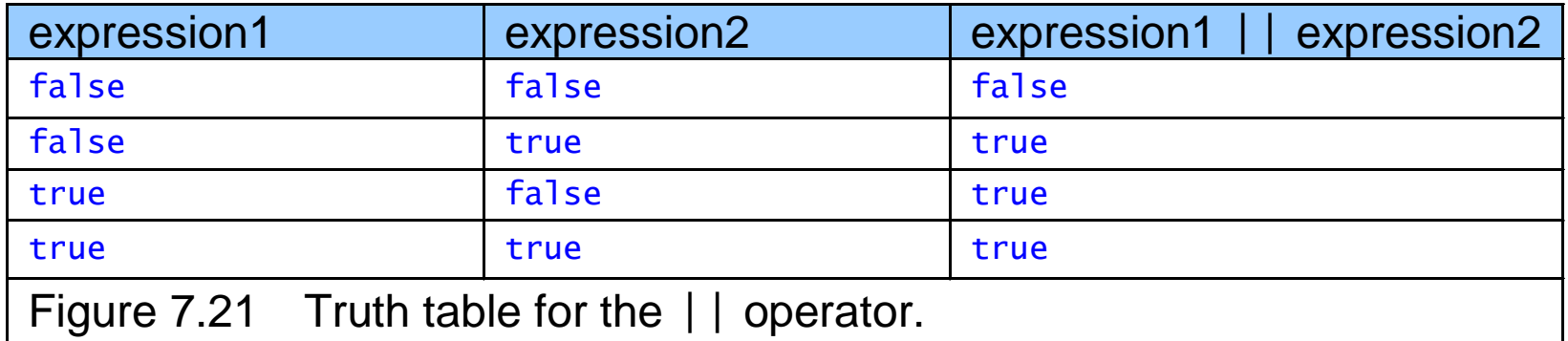

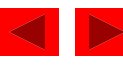

#### **Using Boolean Logical Exclusive OR (**^**)**

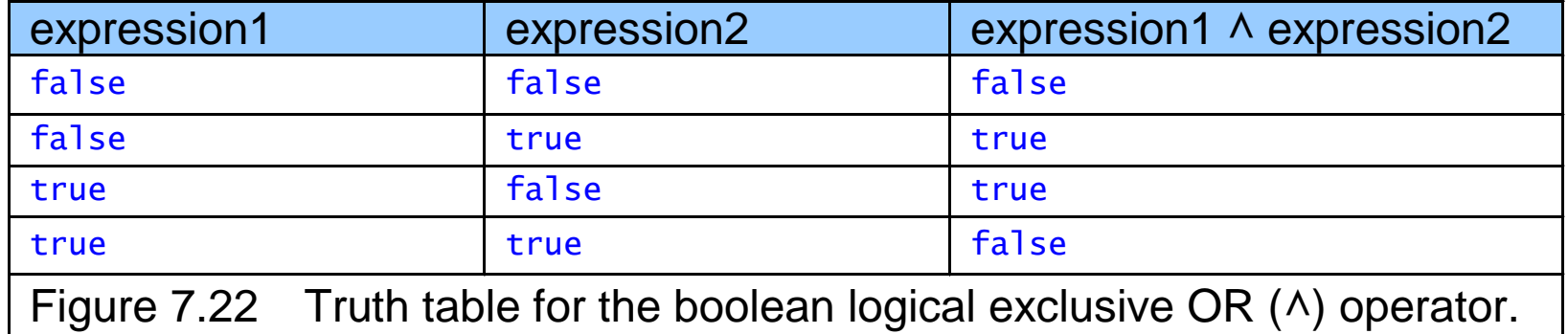

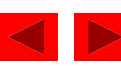

```
Using Logical Negation (!)
```

```
if ( !( grade == value ) )\{displayLabel.setText( "They are not equal!" );
}
```
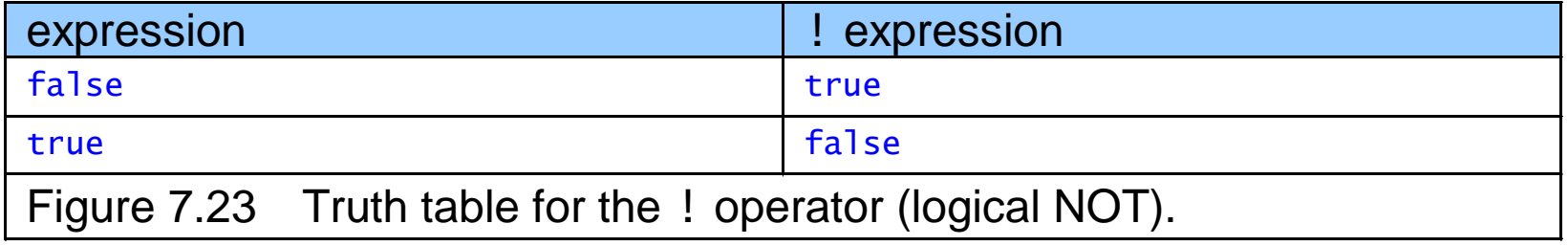

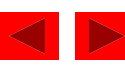

Figure 7.24 Using the && and || logical operators.

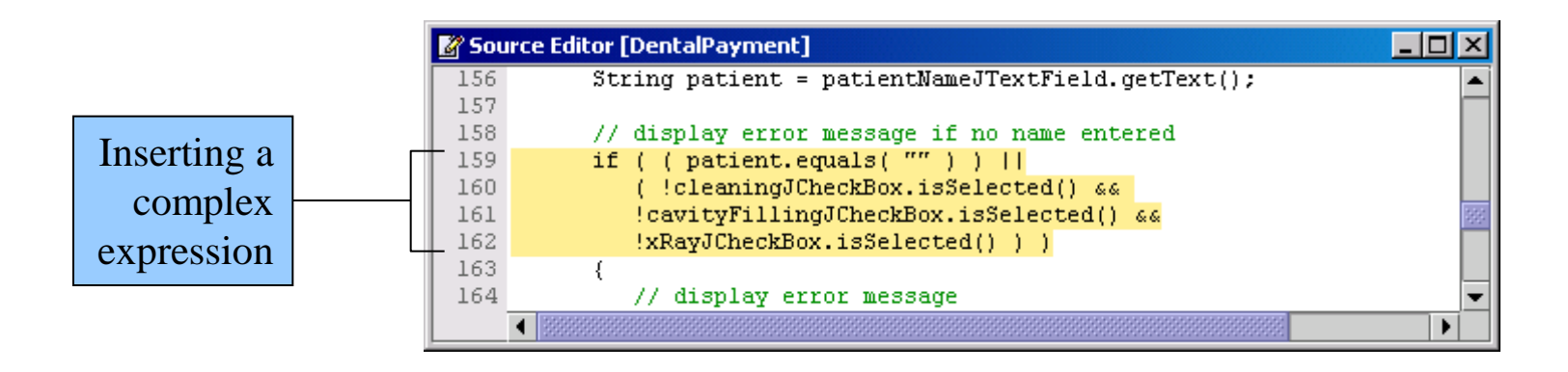

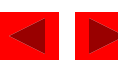

Figure 7.25 Message dialog displayed if no name is entered and no JCheckBoxes are selected.

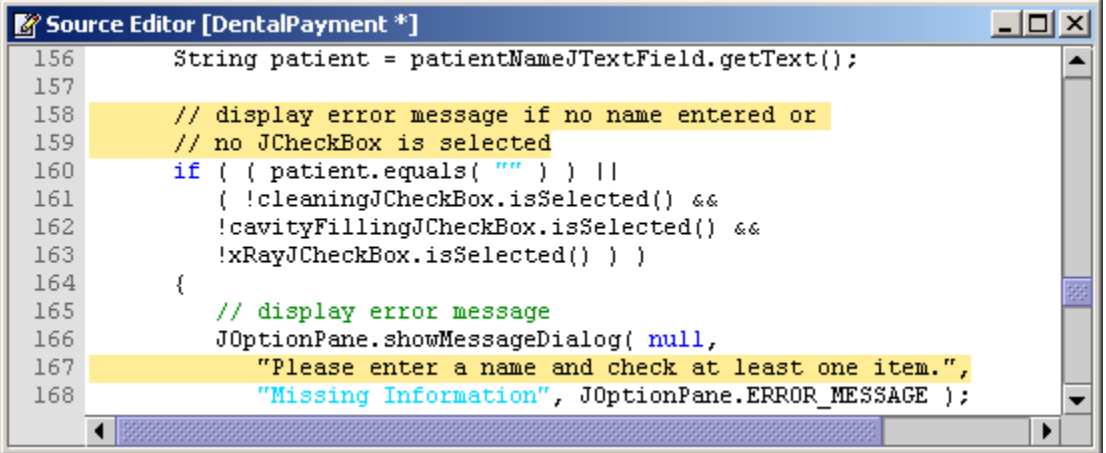

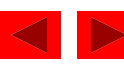

Figure 7.26 Message dialog displayed for incorrect input.

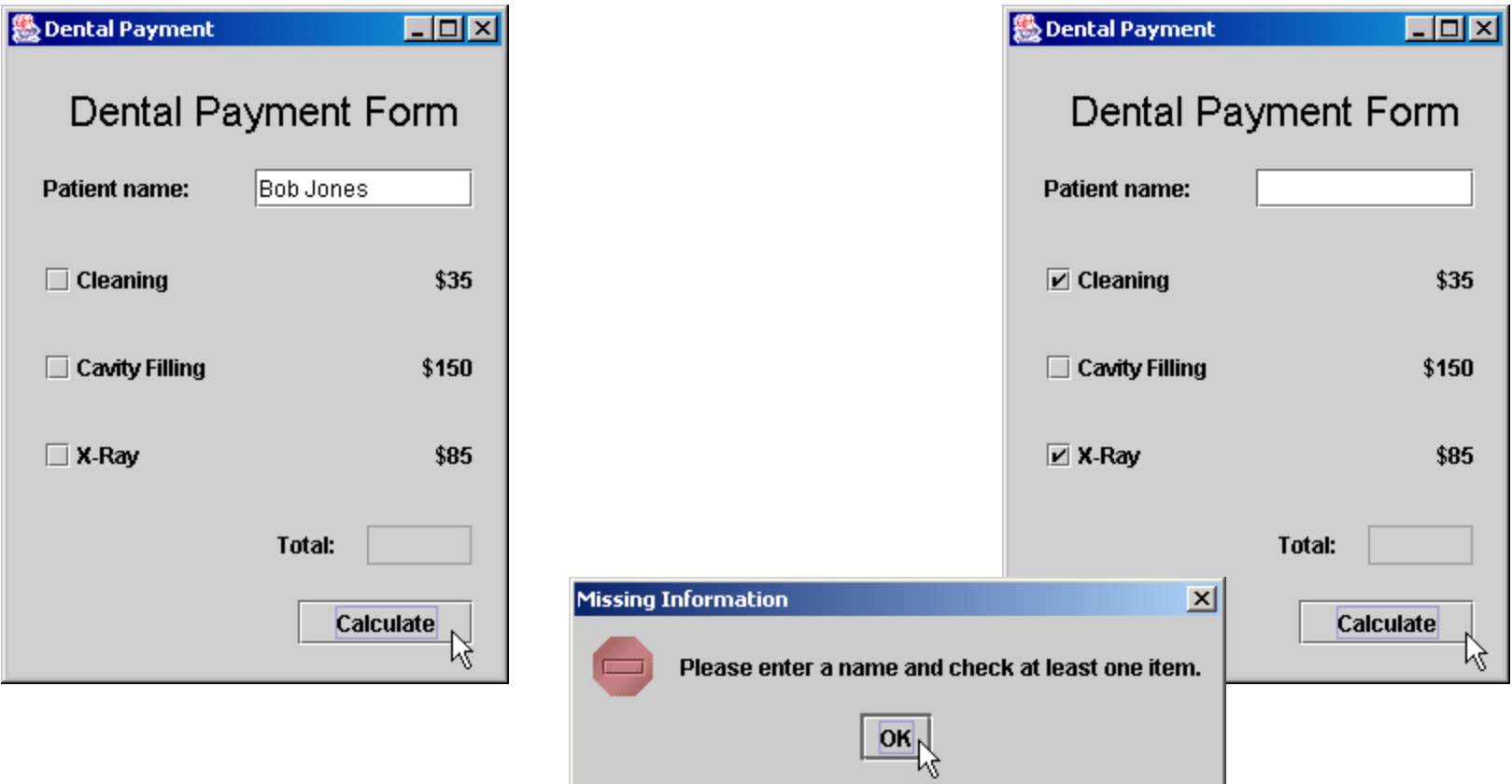

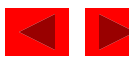